## **Finding a transaction**

There are several ways to find a transaction. The method you use depends on the information you have at hand. See the instructions for each method below this table:

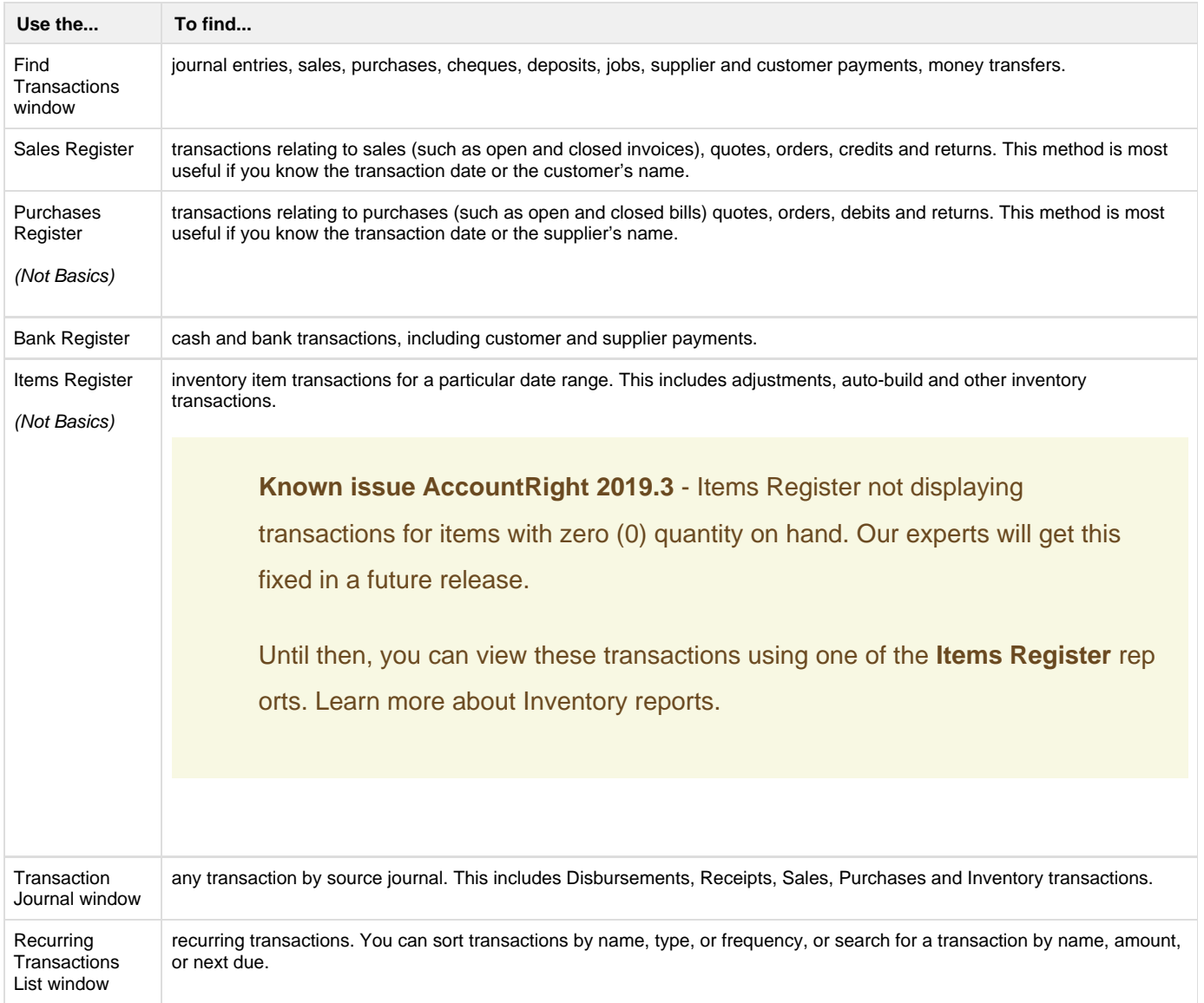

Most of the above windows enable you to search a date range and you can search for transactions recorded in previous financial years.

If you need information on editing, deleting or reversing a transaction, see:

- [Changing or deleting a transaction](https://help.myob.com/wiki/display/ar/Changing+or+deleting+a+transaction)
- [Reversing a transaction](https://help.myob.com/wiki/display/ar/Reversing+a+transaction).

## **Copy transaction lists to Excel (AccountRight 2019.3 and later)**

Want to use the information that's shown in the **Find Transactions** window in a spreadsheet?

- 1. Right-click anywhere in the list and choose **Copy List to Clipboard**.
- 2. Open Excel or another spreadsheet app and paste in the contents.

Everything in the list will come across, so you can use or print the list any way you like.

## Take a look:

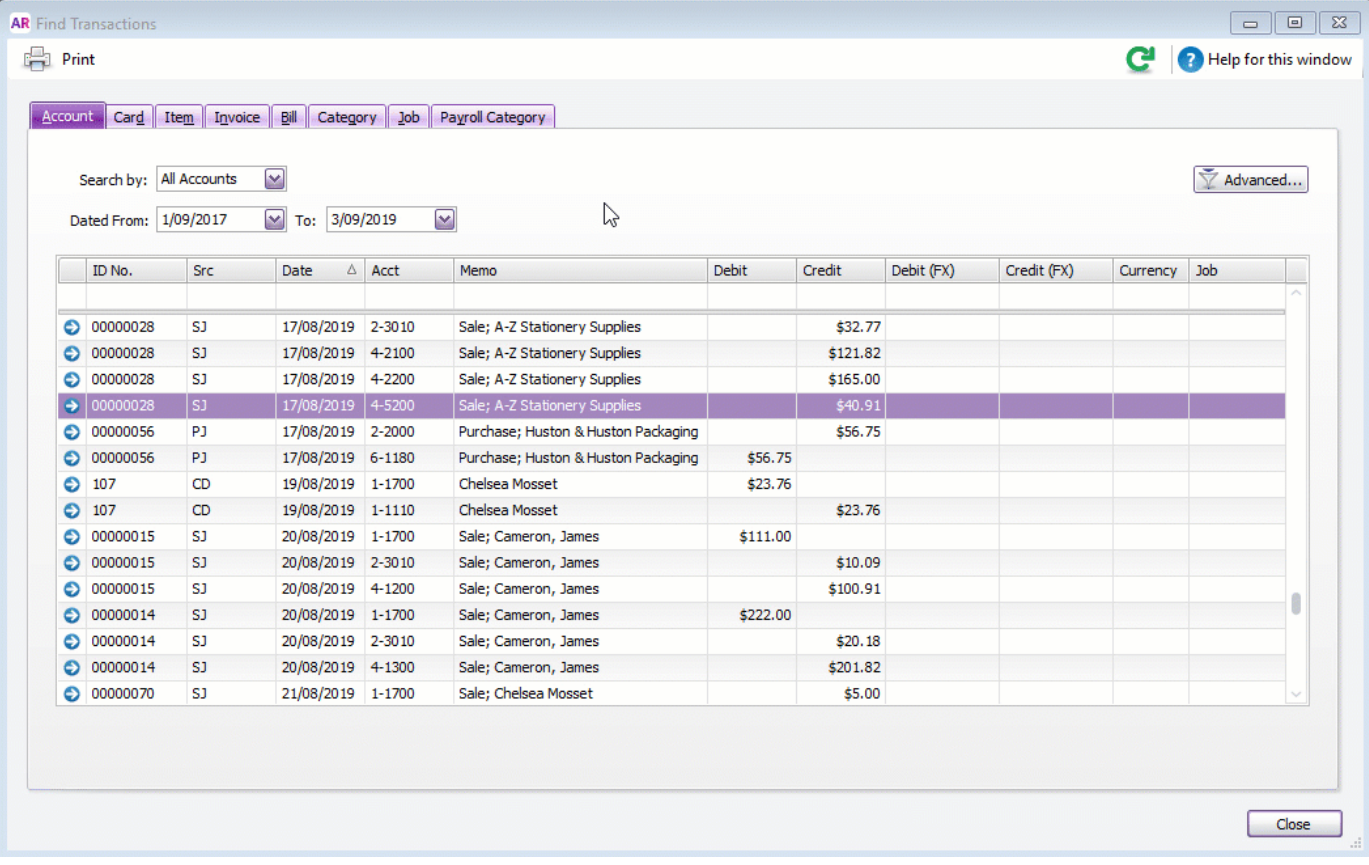

## **Printing transaction lists**

You can also print the data in each window as a report by clicking **Print**.

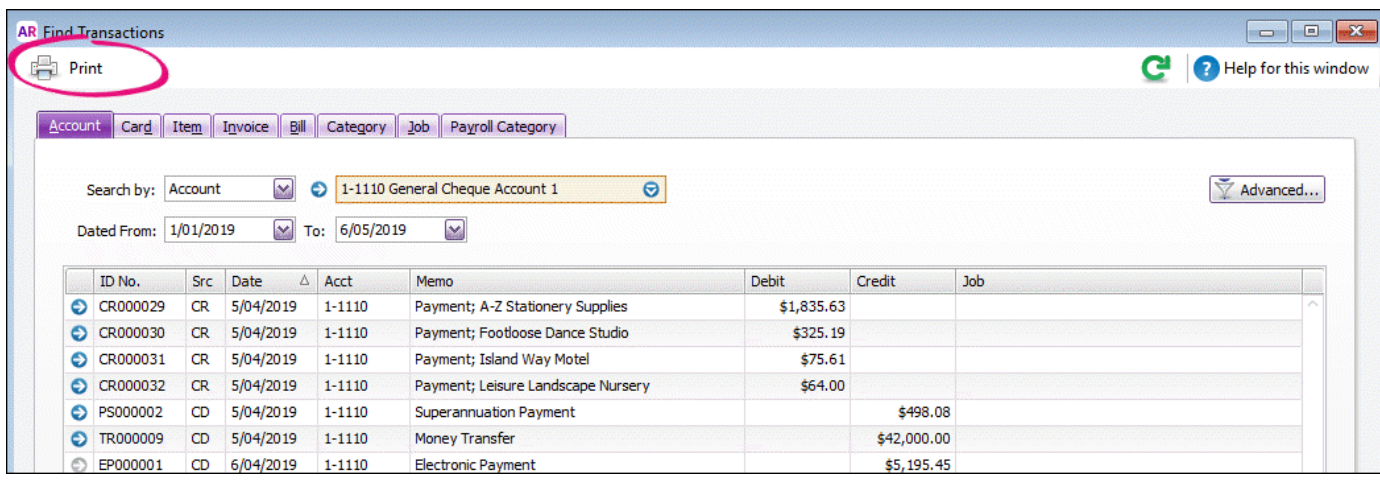

You might need to adjust date filters and other options to make the transaction appear.

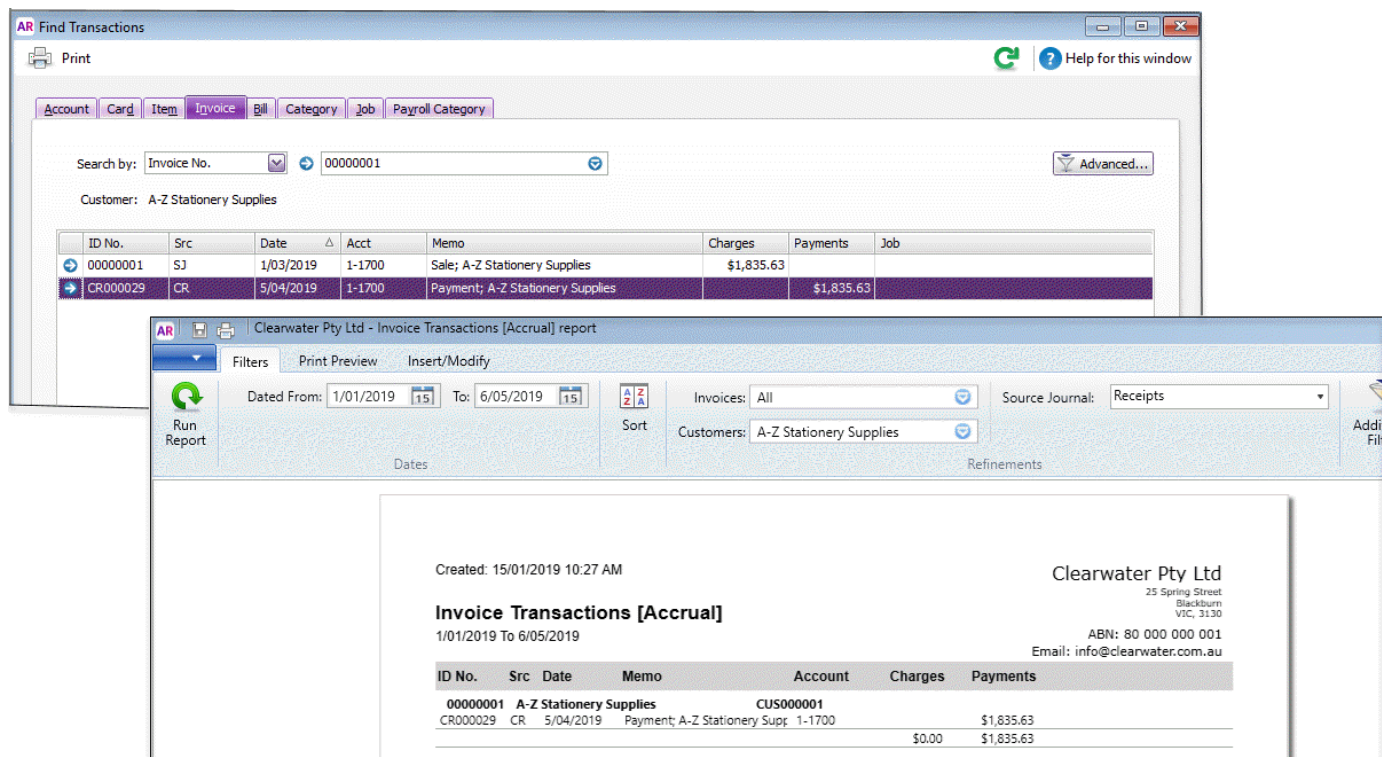

When the report appears, click the **Insert/Modify** tab and you can move columns and order data in the report to your liking.

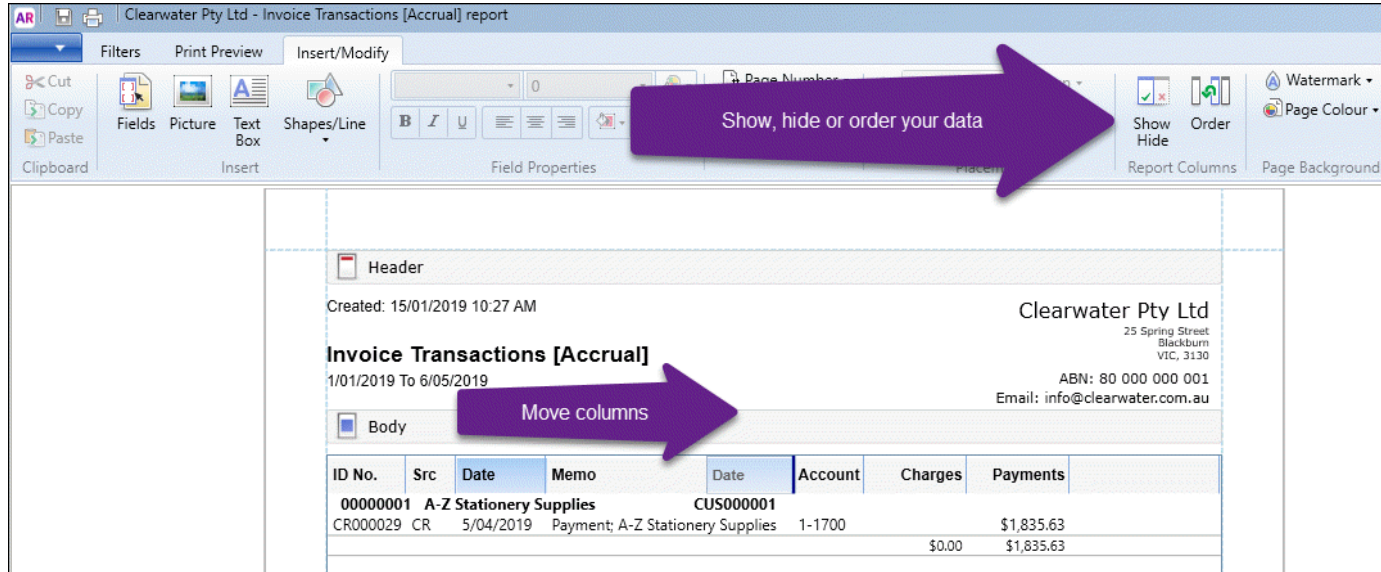

There's lots more you can do to set your transaction report up the way you want it – see [Customising reports](https://help.myob.com/wiki/display/ar/Customising+reports).

Need to change or delete a transaction? See [Changing or deleting a transaction.](https://help.myob.com/wiki/display/ar/Changing+or+deleting+a+transaction#Changingordeletingatransaction-1087331)

Need to see who created a transaction? See [Company file security audits.](https://help.myob.com/wiki/display/ar/Company+file+security+audits)

To find a transaction using the Find Transactions window

To find a transaction using the Sales Register window

To find a transaction using the Purchases Register window (Not Basics)

To find a transaction using the Bank Register window

To find a transaction using the Items Register window (Not Basics)

To find a transaction using the Transaction Journal window

To find a recurring transaction

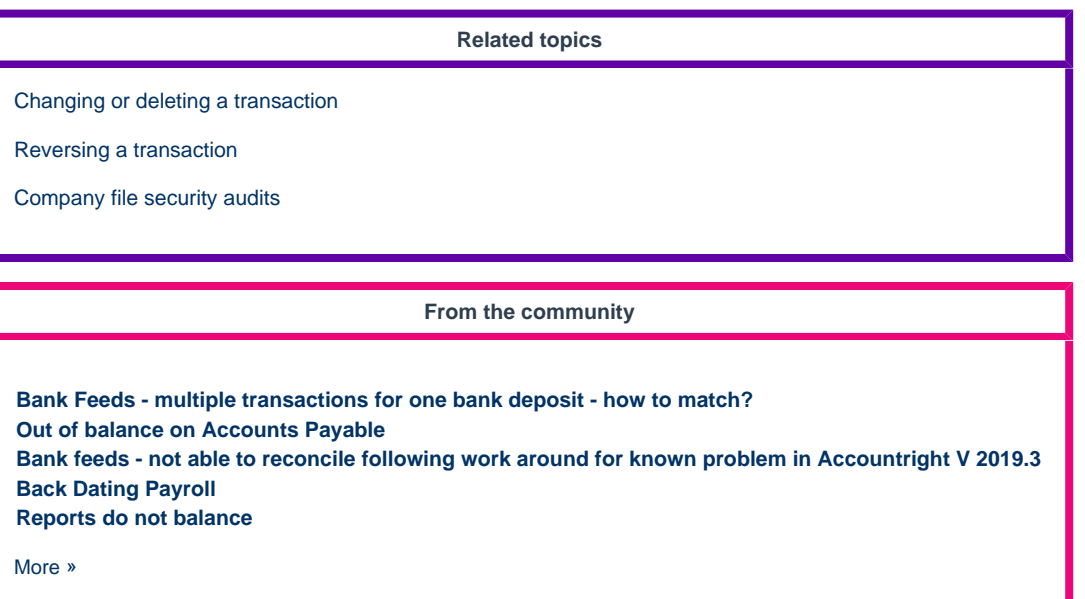